## **NET Framework 3.5 (2.0 und 3.0) aktivieren**

Administartor Rechte und Internetzugang wird benötig

Windows + X drücken

Systemsteuerung anklicken

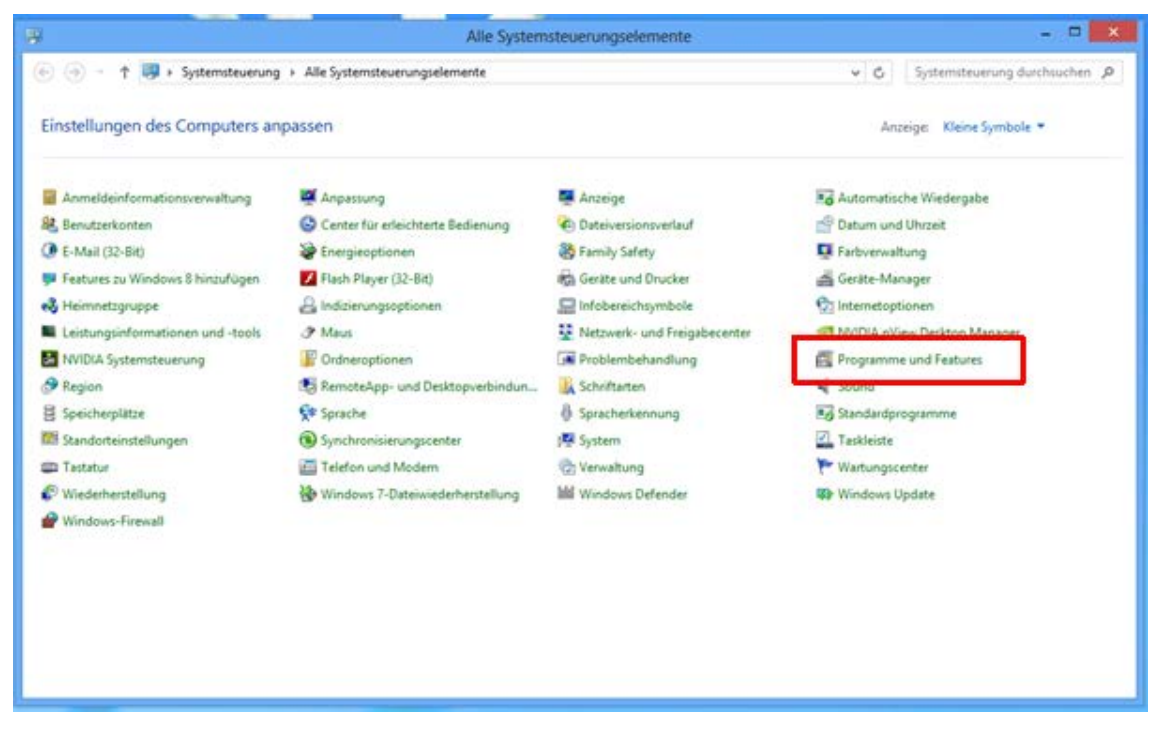

Programme und Feature auswählen.

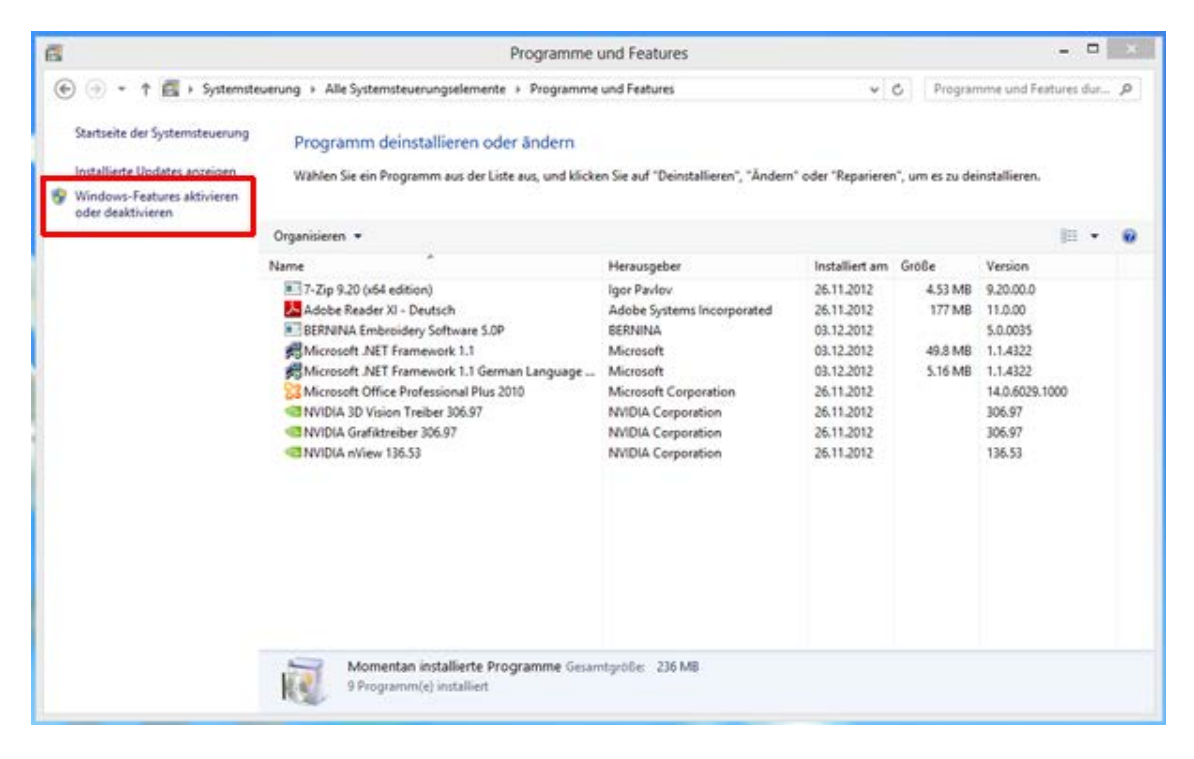

Windows Features aktivieren oder deaktivieren auswählen

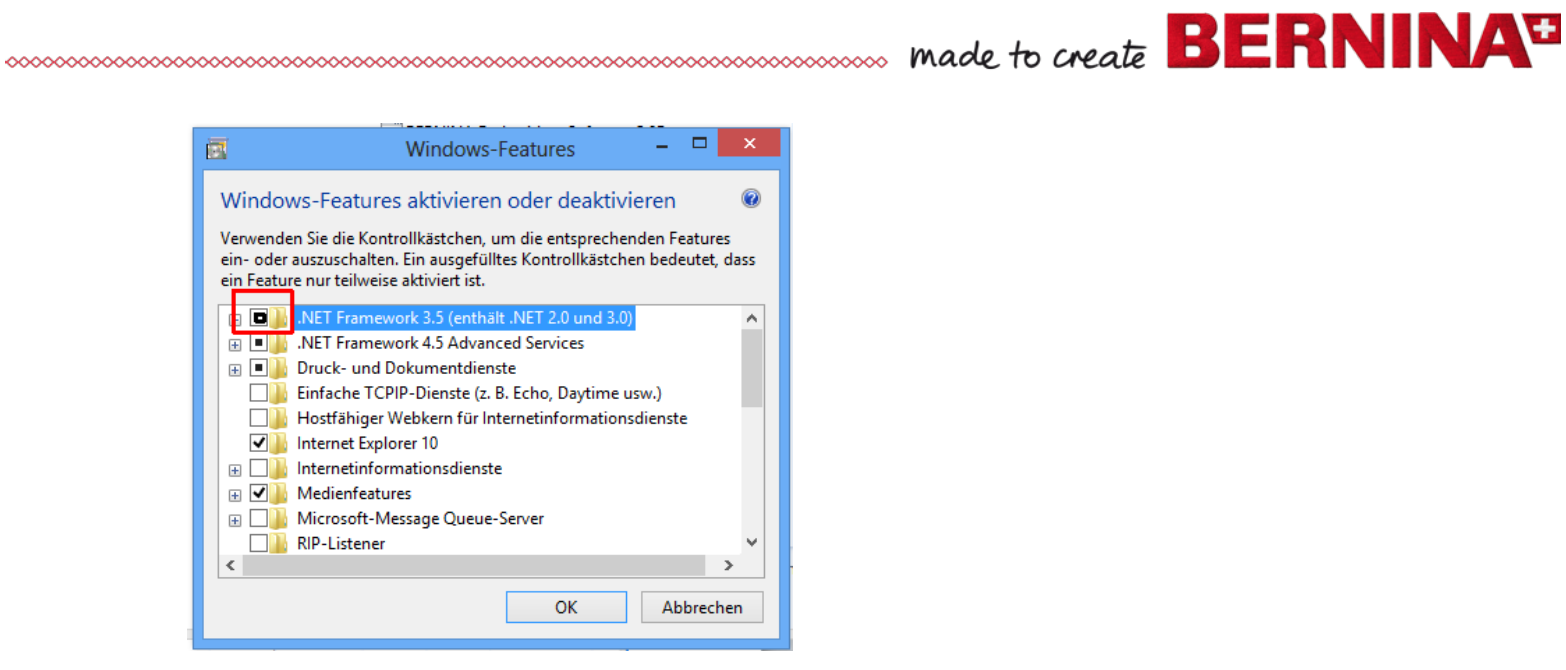

NET Framework 3.5 anklicken

## OK drücken

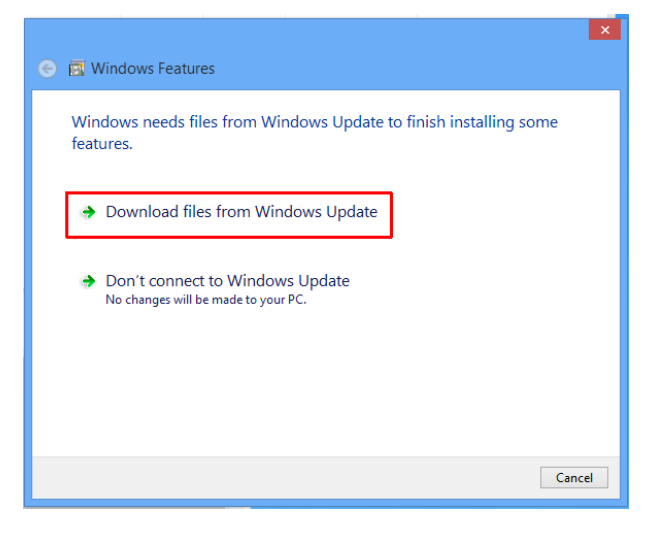

## Die Meldung "Download vom Internet" bestätigen

## PC neustarten

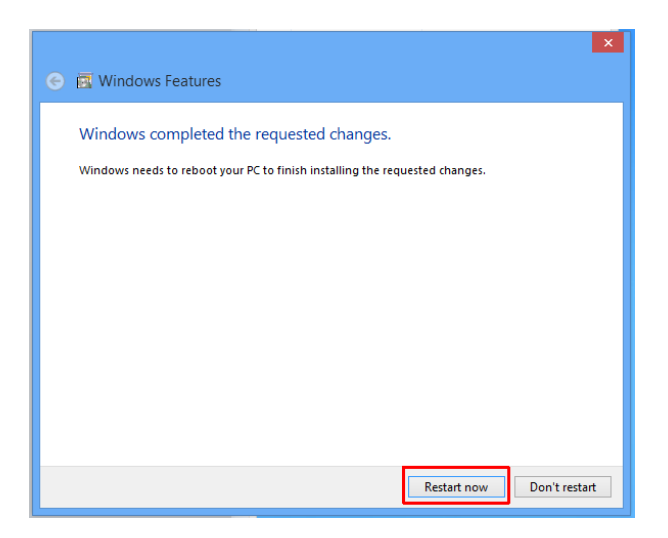